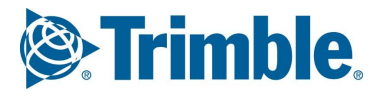

# EIIPLAN / ELIPOS export guide **Tekla Structures**

#### **Table of Contents**

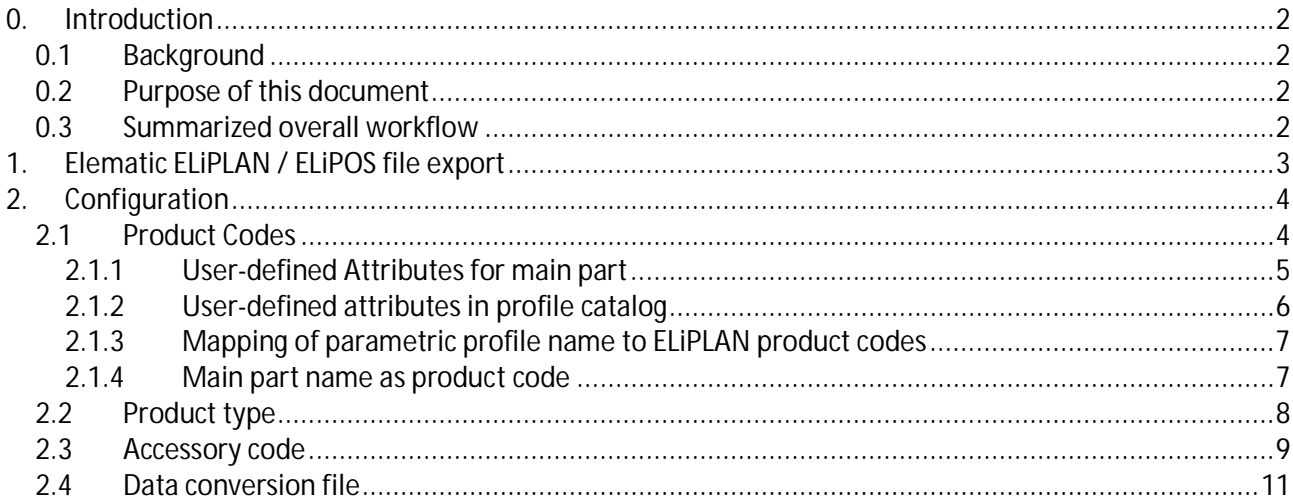

## **0. Introduction**

## **0.1 Background**

EliPLAN / EliPOS -export is a function available in Tekla Structures 'Precast Detailing', 'Production Planner', 'Primary' and 'Full' configurations. The export function can be accessed from Tekla Structures Backstage.

This export can be used to take Tekla Structures precast object quantities with product and material information as well as production process information such as design status to precast EliPLAN production planning system (ERP-system). Additionally, the export can take plotting data for hollow-core slab geometry to be used by EliPOS production control system (CAM). This workflow streamlines the process from modelling to production enabling quick and up-to-date quantities and production data on the factory side.

EliPLAN and EliPOS are software by precast machinery supplier Elematic.

## **0.2 Purpose of this document**

This document is intended to instruct users how to set up their model and profile catalogs with mapping for object types, profiles and materials to suit the model data usage alongside EliPLAN and EliPOS software.

## **0.3 Summarized overall workflow**

- User sets up their profile and material catalog according to fabrication requirements
- User adjusts their profile catalog and modelling settings according to this guide to make sure the mapping to EliPLAN-system is done correctly
- User prepares an additional data conversion (mapping) file to complement this set-up according to this J. guide and the TUA-article
- User creates standard export settings within the EliPLAN-export dialog to be used later ÷,
- User models precast objects with their embedded content
- If hollow-core geometry is used for plotting within EliPOS, user makes sure recesses and embed position is accurate
- User performs the cast unit numbering in Tekla Structures (as a new feature, objects can now be exported  $\mathbf{r}$ even without numbering, though this is not recommended)
- As design progresses, user adds design status information to precast objects
- Objects are exported as .eli-files using model selection and suitable settings, and sent through to the production, as agreed
- User reviews the export log and the export file to ensure the objects exported correctly and as mapped  $\overline{a}$
- User marks relevant objects as 'released to production' using UDA-fields for example
- If desired, user imports the status information from EliPLAN using the import functionality with the .elit. file from production

#### **1. Elematic ELiPLAN / ELiPOS file export**

Addition to normal model data it is possible to input certain data into model which then will be transferred and used in ELiPLAN. This data is entered as user defined attributes, show in the following dialog.

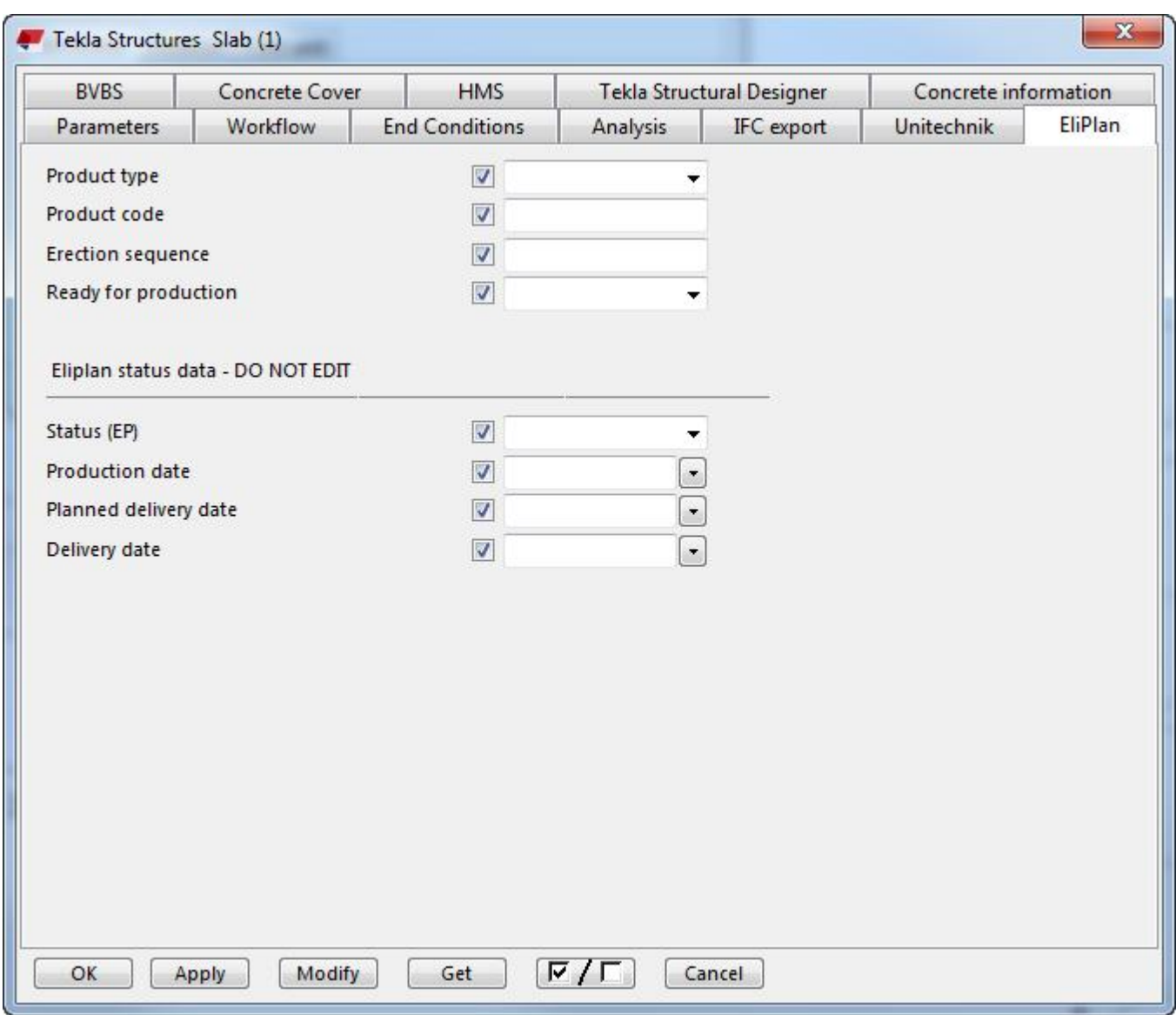

The attributes we need to check further:

Trimble Solutions Corporation Product type This is the product type. Normally you should be able to use the default 'Auto' but in some cases you may need to override the default. More info on this is given in paragraph *2.1.* Product code There is few alternatives to control where and how the product code is defined and this input can always used to override the default value. More info on this is given in paragraph *2.2.*

FINLAND

www.tekla.com

Metsänpojankuja 1 Tel. +358 30 661 10 Trade Reg. 183.128 P.O.Box 1 Fax +358 30 661 1500 Business Identity Code 0196634-1<br>FI-02131 Espoo Www.tekla.com Bomicile: Espoo

## **2. Configuration**

Before you can transfer data to ELiPLAN you need to do define how the product codes, types and accessory code (= material description) shall be translated. Following sections will describe how the export in Tekla Structures is working and what are the possible options to control the content of the data to be transferred.

# **2.1 Product Codes**

There are four alternatives which will affect to "product code". The export function tries to define the product code in following order:

- 1. Look the attribute "EP\_CODE" from main part of the piece
- 2. Look the attribute "EP\_CODE" from profile catalog
- 3. Try to convert (parametric) profile name by using the data conversion file
- 4. Export part name as "product code"

## **2.1.1 User-defined Attributes for main part**

You can always override the "product code" by giving the value as a user-defined attribute "EP\_CODE" to main part of the cast unit.

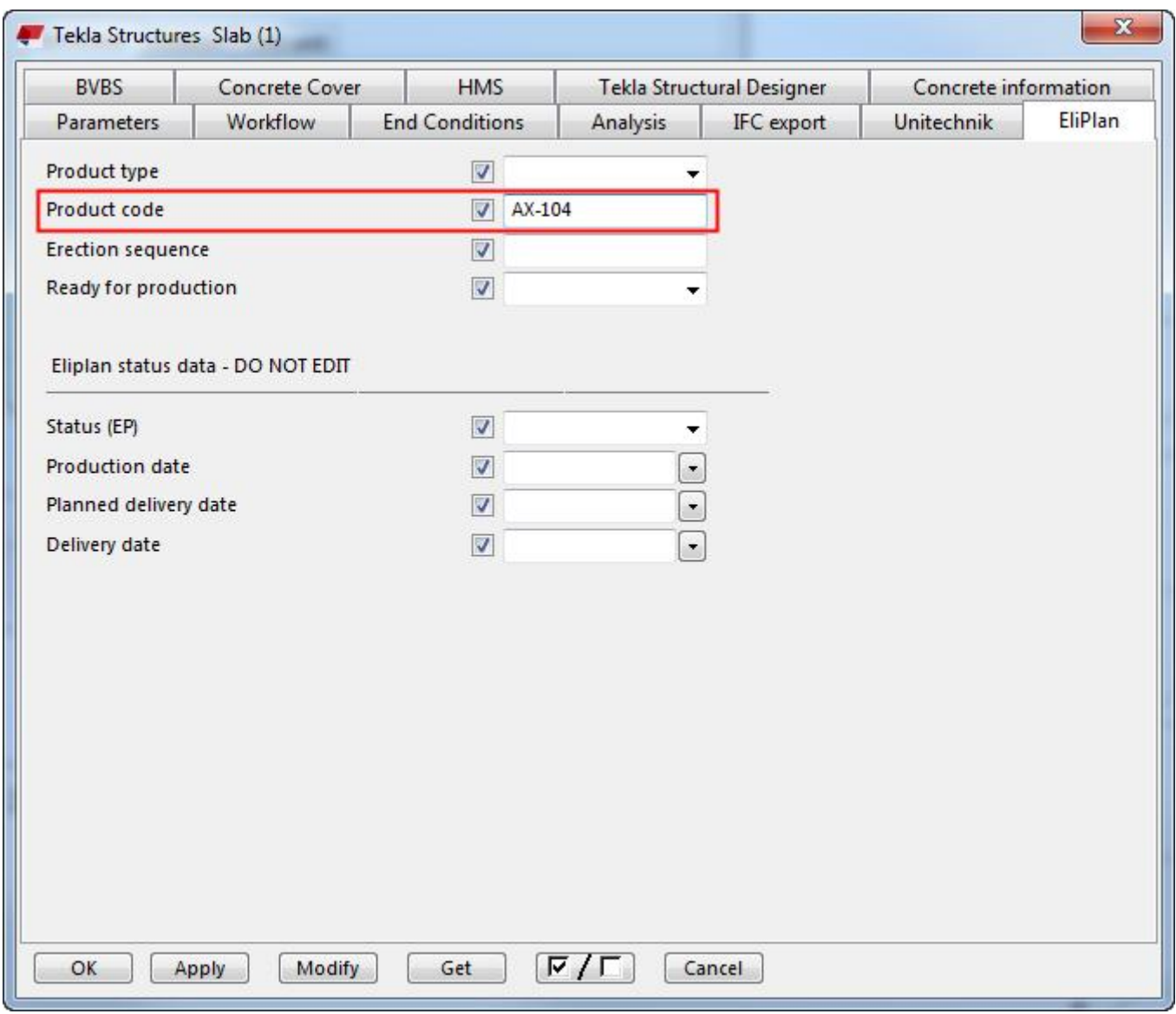

To get the ELiPLAN specific attributes shown in the dialog you need to have corresponding fields enabled in file 'objects.inp', under your model folder or in your firm folder. These UDA-fields are included in the 'objects.inp' provided within the common environment precast-role.

Please note that if you already have customized your user defined attributes (file 'objects.inp') you need to copy the necessary definitions into your version of the 'objects.inp' file.

Trimble Solutions Corporation

Metsänpojankuja 1 Tel. +358 30 661 10 Trade Reg. 183.128 www.tekla.com

## **2.1.2 User-defined attributes in profile catalog**

You can set the product code by adding a user defined attribute "EP\_CODE" into your profile catalog. To do this you need first define the attributes as shown in following picture.

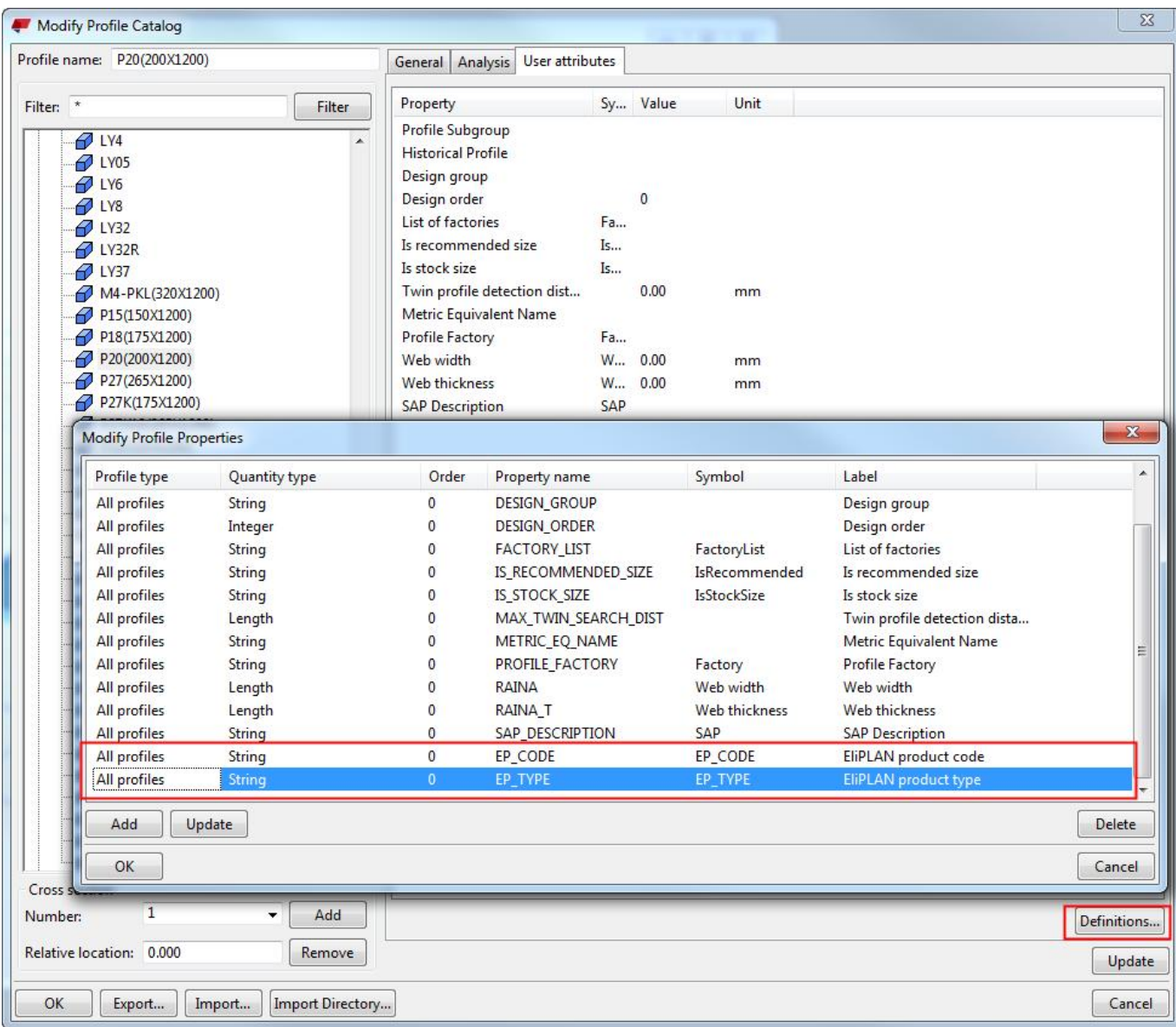

Above picture shows also attribute "EP\_TYPE", more details about that are given in section 2.2.

After you have defined the attribute "EP\_CODE" you need to set the value for all profiles you will use. An example about how to make it is shown in following picture.

Trimble Solutions Corporation

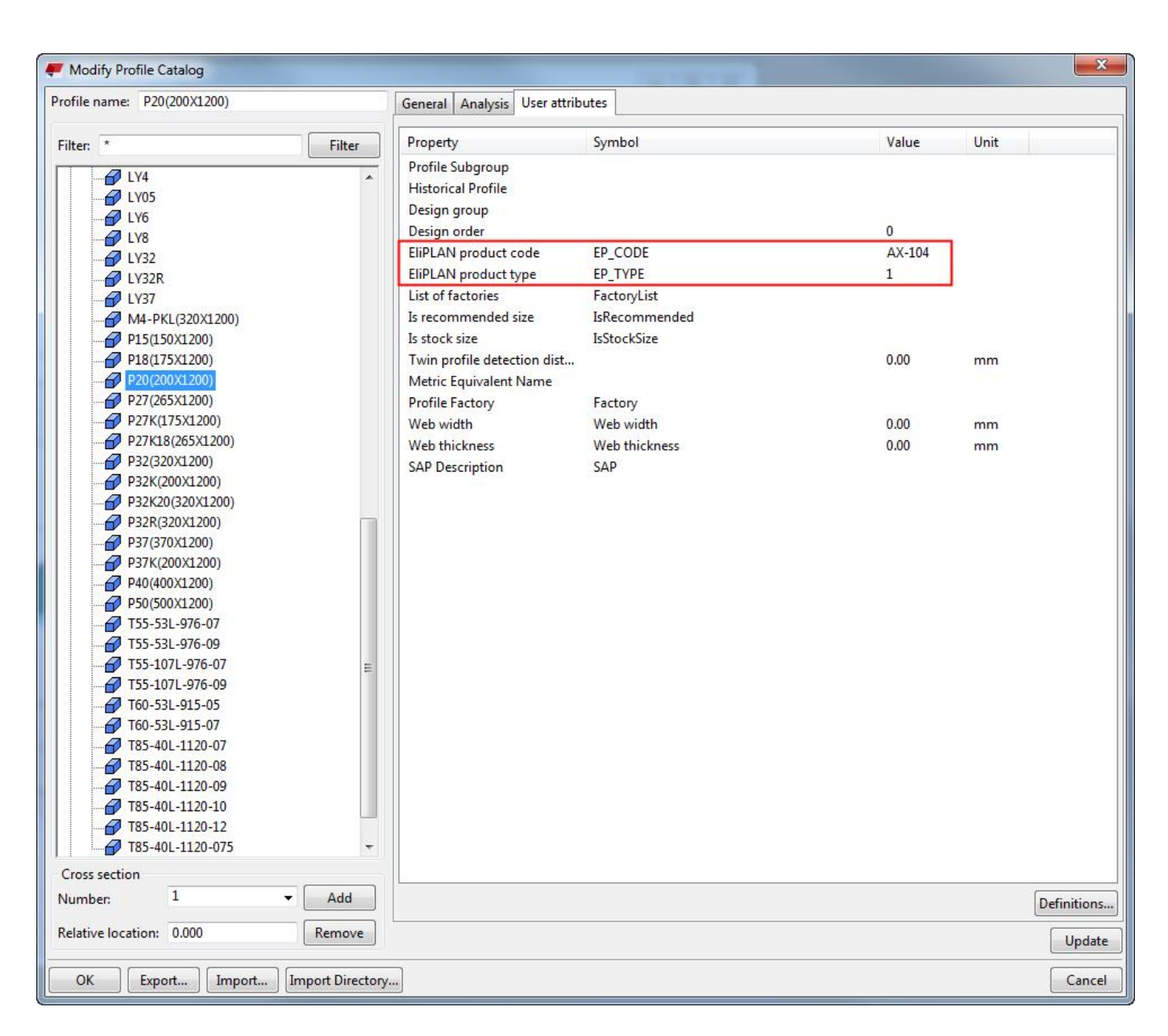

# **2.1.3 Mapping of parametric profile name to ELiPLAN product codes**

If neither of the previous methods did lead to an explicit defined product code the export function will try to search the data from the conversion file. If it can find the profile name from there it will use the mapped product code. This method is feasible for parametric profiles i.e. profiles which are not stored in catalog.

# **2.1.4 Main part name as product code**

If any of the previous methods didn't succeed the export function exports the main part name as a product code.

Trimble Solutions Corporation

ELiPLAN considers the piece dimensions 'LENGTH', 'LENGTH2', 'DELTAL', 'width', 'height' and 'thickness' slightly differently depending on product type. Normally you should be able to use the "automatic" method to select product type but you can also override this value either by user defined attribute "EP\_TYPE" or by profile catalog attribute "EP\_TYPE".

To define the product type by main part attribute use the normal "userdefined attributes" dialog:

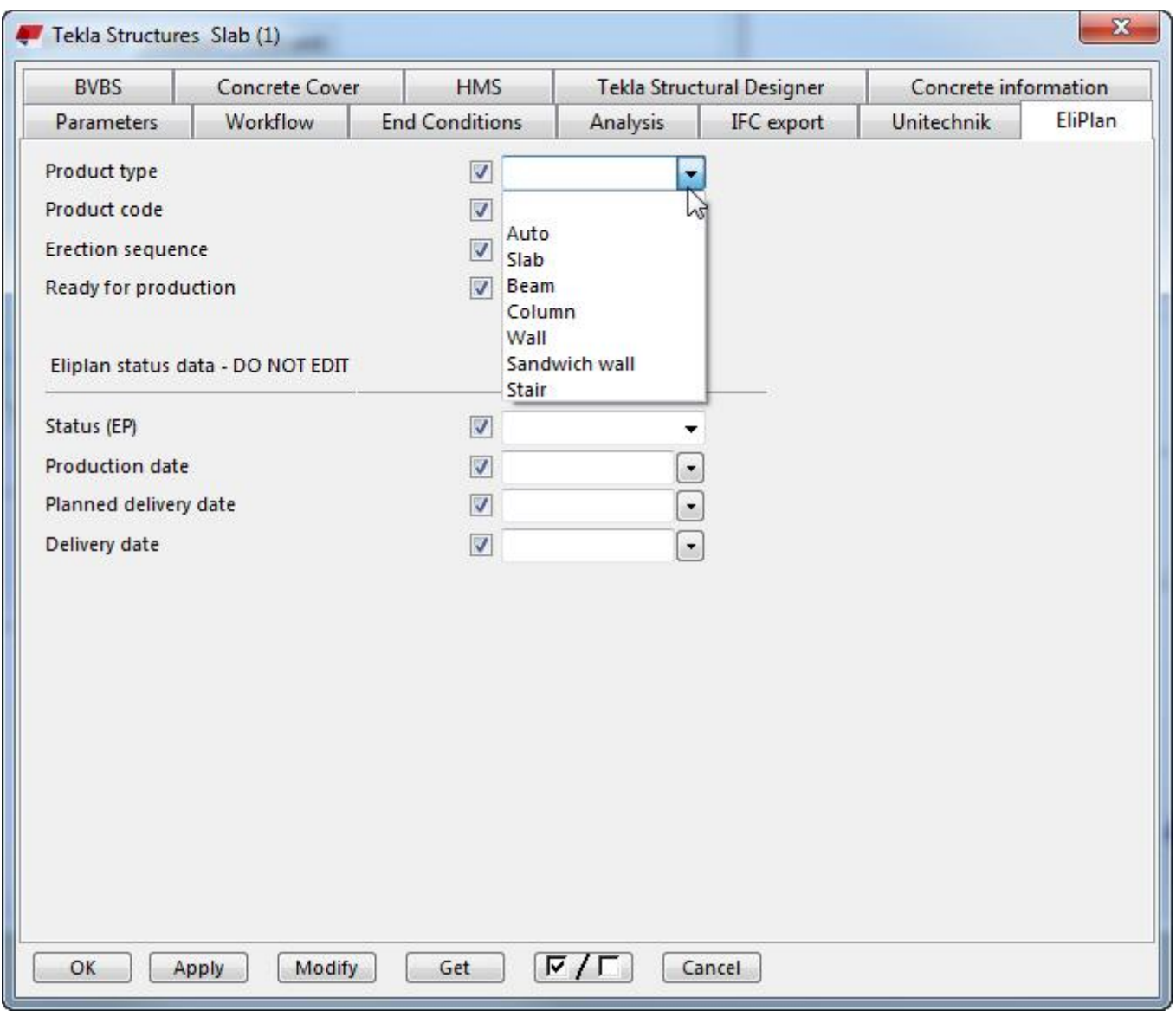

You can also define the product type for catalog profiles by setting the attribute EP\_TYPE in profile catalog.

Trimble Solutions Corporation

Please note that in profile catalog the attribute value is given as a number (not by selection list). The values are as follow:

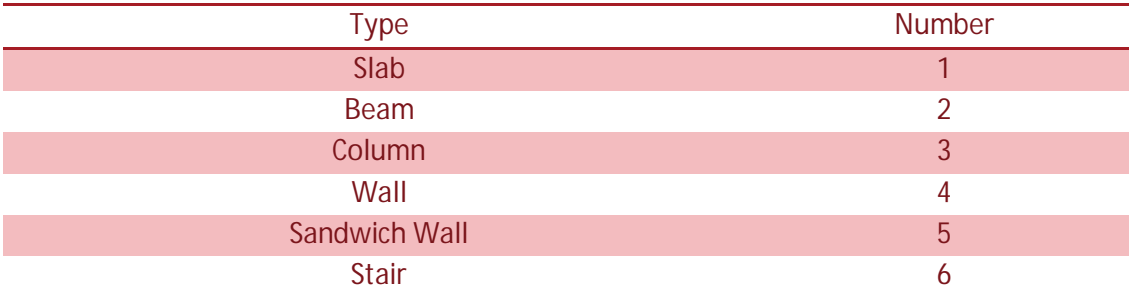

#### **2.3 Accessory code**

The export function of Tekla Structures forms the default accessory code based depending on material type as follows:

- 1. For concrete material the default accessory code is same as material name
- 2. For reinforcement mesh, bars or strand the default accessory code is equal to concatenated string *grade|size*
- *3.* For embedded material the default accessory code is equal to concatenated string *name|size|material*

You can translate this string by adding the necessary mapping in data conversion file. You can see the default accessory codes by exporting a file without any translation and looking the section "#Materials" in the output file.

You can also override the default accessory code for embedded material by giving the user-defined attribute "Accessory code" for the main part of the embed component as shown in following picture. Please note that in custom component editor you may also specify a formula for attribute "EP\_ACCESSORY" in case you want to make the accessory code parametric to some embed variables.

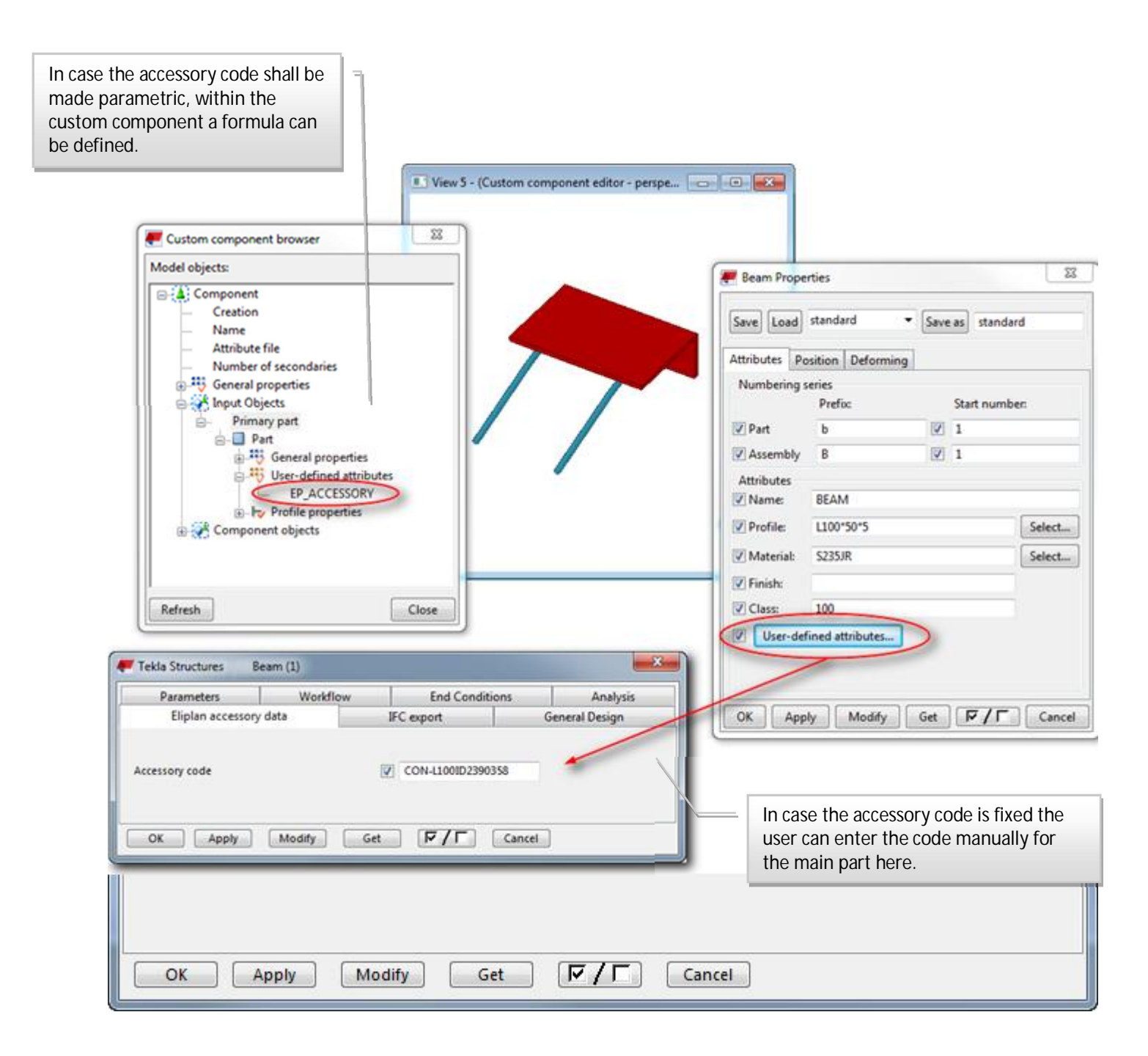

Metsänpojankuja 1 Tel. +358 30 661 10 Trade Reg. 183.128 www.tekla.com

P.O.Box 1 Fax +358 30 661 1500 Business Identity Code 0196634-1

#### **2.4 Data conversion file**

The data conversion file contains string pairs separated with one or more tabs. The string on left side shall be the profile name or Tekla Structures material description and the string on right side is the corresponding ELiPLAN data.

The content of the sample file is shown in the following dialog. Please note that the ELiPLAN codes are depending on the fabricator and the codes which are valid for one fabricator are most probably not valid for other fabricators.

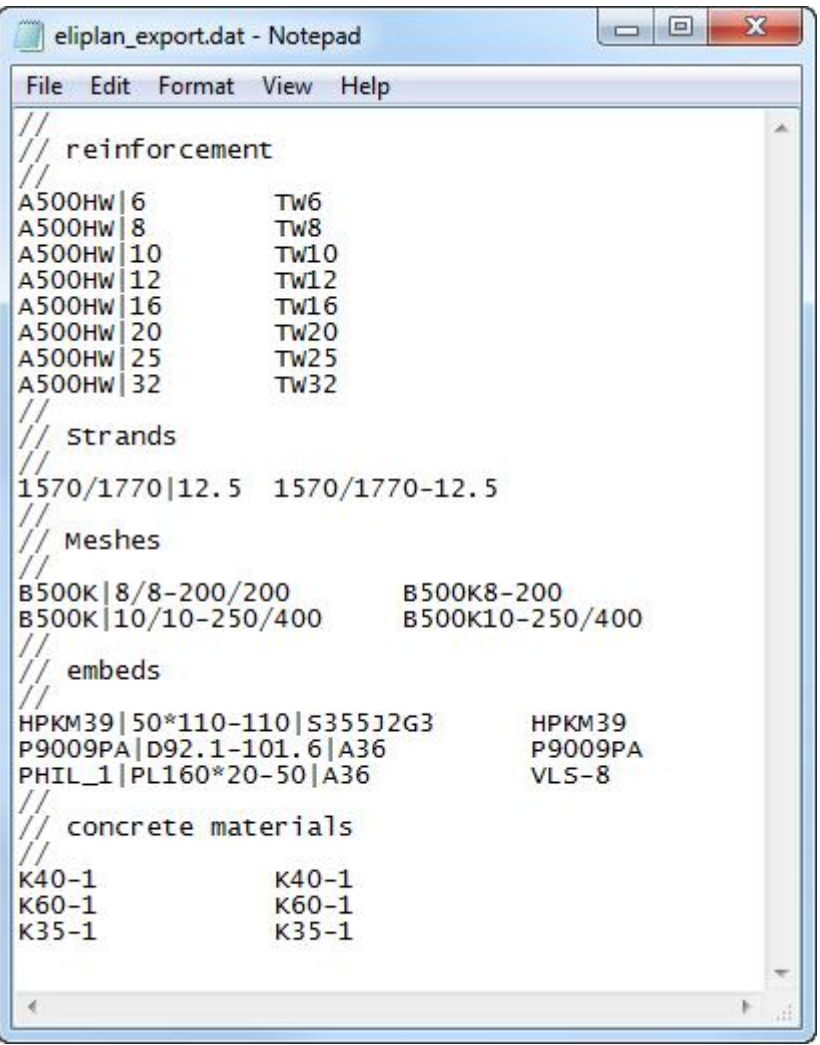

Recently the conversion file was extended, read here more about the latest improvements and the related settings.

The product code and the material code are now separate: mappings following the line #PRODUCT CODE are used for product code conversion and mappings following the line #MATERIAL CODE are used for material conversion. Example of a new conversion file:

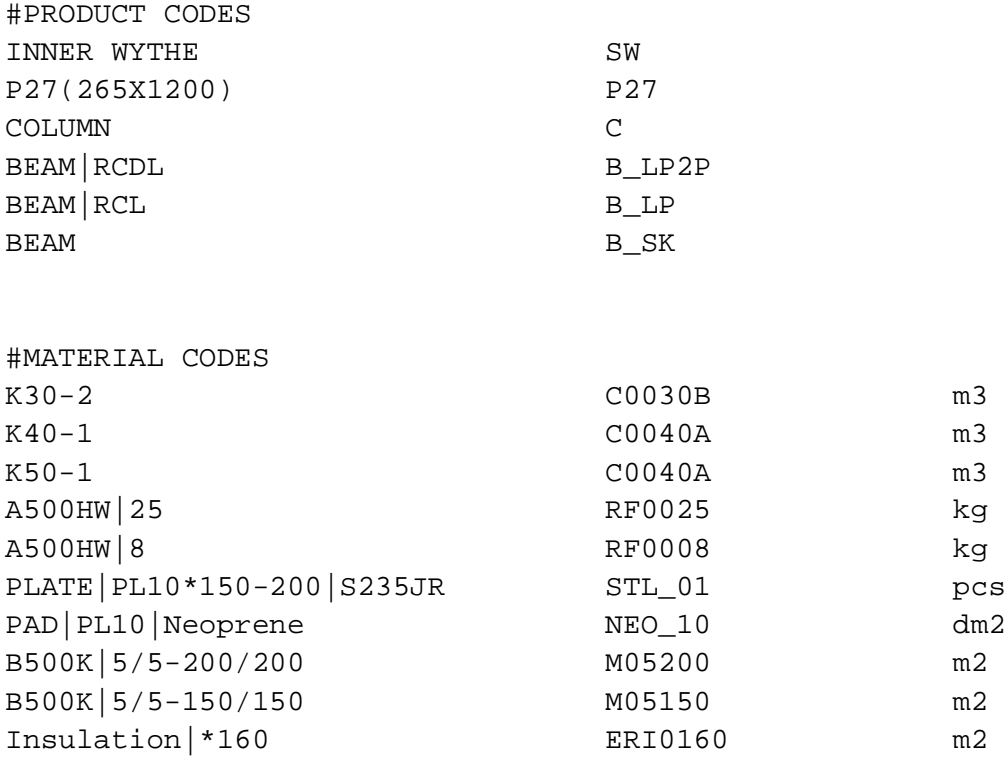

You can now combine several mappings in one, because the product and material code conversion is now based on tags separated with the pipe character ("|"). A matching conversion is used when all tags are found in the source code. For example, the following mapping for meshes will be used for mesh sizes 5/5-200/200-2000/4000 and 5/5-200/200-2000/3600:

B500K|5/5-200/200 M05200

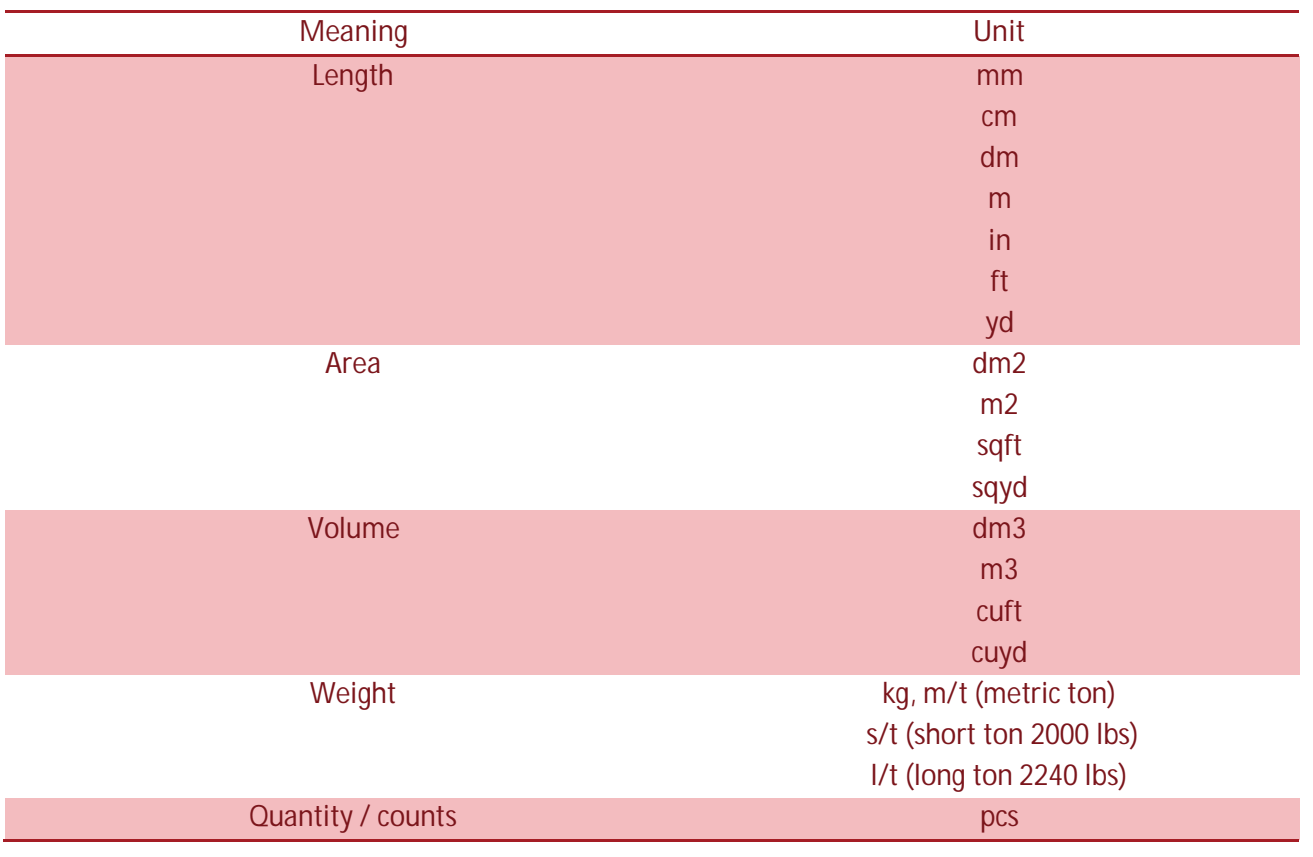

The mapping can now contain also the unit for quantity for material codes. Supported units are defined as follow.